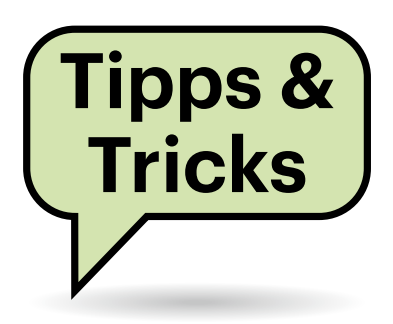

# **Sie fragen – wir antworten!**

## **c't-Notfall-Windows: Defender läuft nicht**

**(?)** Mein PC startet immer wieder neu und Windows scheitert bei automatischen Reparaturversuchen. In der SrtTrail. txt-Datei finde ich keine brauchbaren Hinweise. Ich habe bereits versucht, den PC mit dem Defender aus dem c't-Notfall-Windows auf Schädlingsbefall zu untersuchen – leider ohne Erfolg. Der Defender sagt nur, ich solle den Support kontaktieren. Was kann ich tun?

Vermutlich hat irgendwas die Registrierungsdateien des PCs erwischt. Wenn Sie aus dem Notfall-Windows heraus auf Laufwerk C: zugreifen können und augenscheinlich die typischen Windows-Dateien in C:\Windows finden, schauen Sie sich genauer das Verzeichnis C:\Windows\System32\Config an. Dort liegen die Dateien, aus denen Windows beim Systemstart die Registry zusammenbaut.

In der Datei "System" steckt der Ast, der den systemspezifischen Teil bildet. Ist der verdächtig klein, also nur ein paar 100 KByte groß, ist er zu Schaden gekommen. Wenn Sie kein Backup haben, das diese Datei enthält, und sich im Unterverzeichnis regback keine mehrere MByte große System-Datei findet (frühere Windows-Versionen legten von sich aus solche Sicherungen an), dann bleibt meist nur eine Windows-Neuinstallation.

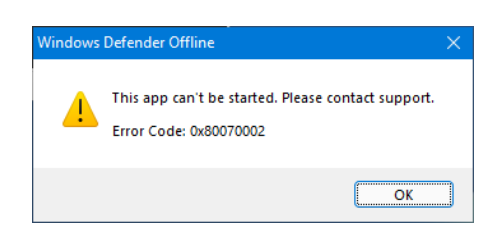

Der "Defender Offline" versagt, wenn **auf dem zu scannenden System die Registry allzu stark beschädigt ist.**

Dass der "Microsoft Defender Offline" im Notfall-Windows auf einem solchen System ins Leere läuft, ist systembedingt: Der Scanner arbeitet nicht völlig losgelöst von der lokalen Windows-Installation. Er scheint offenbar in dem Teil der Registrierung des untersuchten Systems etwas nachschlagen zu wollen. Obendrein leiht er sich einige weitere Dateien des untersuchten Systems – so scannt er eine 32-Bit-Windows-Fassung auch nur mit dem 32-Bit-Notfallsystem. *(ps@ct.de)*

## **Windows 11 auf VHD**

Bevor ich komplett auf Windows 11 umsteige, würde ich gerne erst mal ausprobieren, wie das neue Betriebssystem auf meinem Notebook läuft. Dazu möchte ich es parallel zu dem bestehenden Windows 10 installieren. Sie haben vor einiger Zeit eine Anleitung veröffentlicht, wie man Windows in eine VHD-Datei installieren kann ("Testbetrieb", c't 22/2009, S. 96) – damit könnte ich mir das eigentlich notwendige Umpartitionieren der Festplatte ersparen. Funktioniert diese Anleitung auch noch mit Windows 11?

Fast: Windows 11 bootet prinzipiell von virtuellen Laufwerken, aber es darf sich dabei nicht um einfache VHD-Dateien handeln, sondern sie müssen das modernere VHDX-Format besitzen. Sie müssen beim Anlegen des virtuellen Laufwerks mit diskpart also darauf achten, dieses Format zu verwenden, etwa folgendermaßen:

create vdisk file=c:\win11.vhdx type=expandable maximum=30000

Wir haben mit Windows 10 allerdings die Erfahrung gemacht, dass es keine Funktions-Upgrades erhält, wenn es aus einer VHD(X)-Datei läuft. Es steht zu befürch-

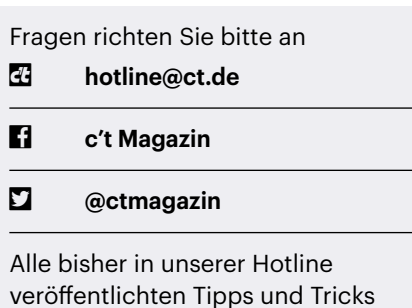

finden Sie unter **www.ct.de/hotline.**

ten, dass solche Upgrades auch mit Windows 11 nicht funktionieren werden. Ob dem so ist, werden wir erst wissen, wenn es das erste Versions-Upgrade zu Windows 11 gibt. Es spricht aber nichts gegen eine Testinstallation, die Sie ohnehin spätestens nach ein paar Wochen wieder entsorgen. *(hos@ct.de)*

## **Logitech-Webcam mit Blaustich**

Für Videokonferenzen habe ich mir die eigentlich hochwertige Logitech-Webcam C922 zugelegt. Wenn ich jedoch die zugehörige Windows-Software "Logitech Kameraeinstellungen" installiere, um den Bildausschnitt der Kamera einzustellen, zeigt sie mich oft mit einem starken Blaustich. Wie werde ich die schlumpfige Farbe los?

Das Problem liegt nicht bei der Kamera, sondern bei der erwähnten Windows-Software von Logitech. Diese schaltet auf vielen Systemen – weshalb, konnten wir leider nicht herausfinden – den automatischen Weißabgleich der Kamera ab. Sie müssen ihn dann nach jedem Neustart erst wieder in den "Logitech Kameraeinstellungen" aktivieren. Oder Sie deinstallieren die fehlerhafte Herstellersoftware,

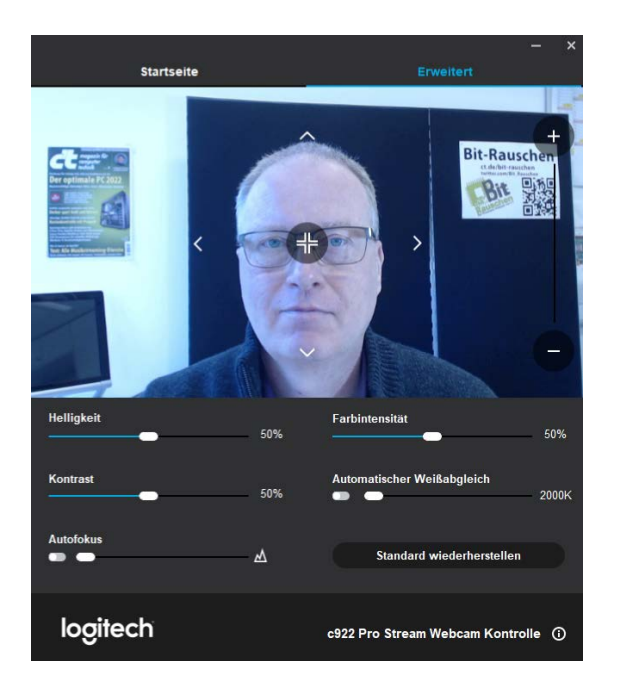

können dann aber den Bildausschnitt nicht mehr festlegen.

Auf einem unserer Testsysteme hat es geholfen, die Logitech Kameraeinstellungen einmal per Rechtsklick "Als Administrator" auszuführen und dann auf der Einstellungsseite "Erweitert" unter "Automatischer Weißabgleich" das Schaltersymbol links neben dem Farbtemperaturregler anzuklicken. Nach dem Schließen des Programms blieb der automatische Weißabgleich dann aktiv.

Alternativ können Sie auch die Logitech-Software "Logi Tune" installieren, die in unserem Test sowohl den Weißabgleich richtig setzte als auch die Zoom-Einstellungen. Allerdings war Logi Tune nur in einer englischsprachigen Version verfügbar, nistet sich als Autostart-Programm im Windows-Infobereich ein und hat eine gewöhnungsbedürftige Bedienung. Die Windows-eigene Software "Kamera" ignorierte die per Logi Tune gewählte Zoom-Stufe, Microsoft Teams übernahm sie jedoch. *(ciw@ct.de)*

### **Sonnenaufgangszeiten stimmen nicht**

Nach einem Update meiner Garmin-Sportuhr Instinct Solar stimmen die sonst in einem Widget angezeigten Sonnenauf- und -untergangszeiten nicht mehr. Was tun?

Die Auf- und Untergangszeiten werden durch den Standort bestimmt. Nach einem Update fehlt die zur Berechnung der Zeiten nötige Standortinformation. Um das zu korrigieren, wählt man unter "Einstellungen/System/Zeit" den Menüpunkt "über GPS synchronisieren". Anders als unter der Einstellmöglichkeit "automatisch" gleicht die Uhr auf diese Weise nicht nur die Zeit GPS-genau ab, sondern frischt auch ihre Standortdaten auf. Das Widget zeigt dann auch wieder die richtigen Zeitfenster an. *(mil@ct.de)*

**Die Software "Logitech Kameraeinstellungen" vermurkst bei vielen Systemen den automatischen Weißabgleich, sodass Gesichter je nach Lichtquelle bläulich** 

**erscheinen.**

#### **Netatmo Presence: Defekte MicroSD-Card**

Ich habe über den Amazon Market Place zwei günstige Exemplare der Überwachungskamera Netatmo Presence erstanden. Beide melden nach korrekter Installation "defekte SD-Karte" oder "SD-Karte fehlt" und verweigern die Überwachung. Mangels Bedienungsanleitung finde ich aber keinen SD-Karten-Slot, um die Karten zu tauschen.

In der Netatmo Presence steckt eine MicroSD-Karte, auf die die Kamera Überwachungsereignisse schreibt. Man findet sie, indem man die unten am Gehäuse befindliche Kunststoffklappe nach hinten schiebt und dann entfernt.

Jedoch ist nach unseren Erfahrungen ein Tausch nicht unbedingt erforderlich, zumal nicht bei neuen Kameras. Diese enthalten eine MicroSD-Karte mit 16 GByte Kapazität und zwei Volumes (512 MByte und 14,5 GByte).

Falls Sie einen Rechner zur Hand haben, der Linux-Dateisysteme lesen und beschreiben kann: Trennen Sie die Netatmo-Kamera vom Strom, entfernen Sie die Klappe, die das Kärtchen schützt, und merken Sie sich beim Entnehmen die Orientierung der MicroSD-Card, um sie später gleich korrekt einsetzen zu können. Wischen Sie das Fett nicht ab, es soll die Kontakte der Karte vor Korrosion schützen.

Stecken sie die Karte in einen Cardreader oder einen geeigneten Slot am PC und mounten Sie das 14,5-GByte-Volume wie vom Betriebssystem vorgesehen. Lassen Sie sich dann im Terminal das Inhaltsverzeichnis anzeigen. Auf einem Raspberry Pi sieht ein Beispiel wie folgt aus:

cd media/pi/

e4078f5a-316a-4621-9182-14d1d2cd10a5/ ls -la

Wenn das geklappt hat, ist die Karte vermutlich nicht defekt und der ls-Befehl sollte Dateien und Verzeichnisse der MicroSD-Card aufführen:

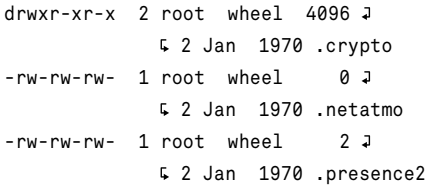

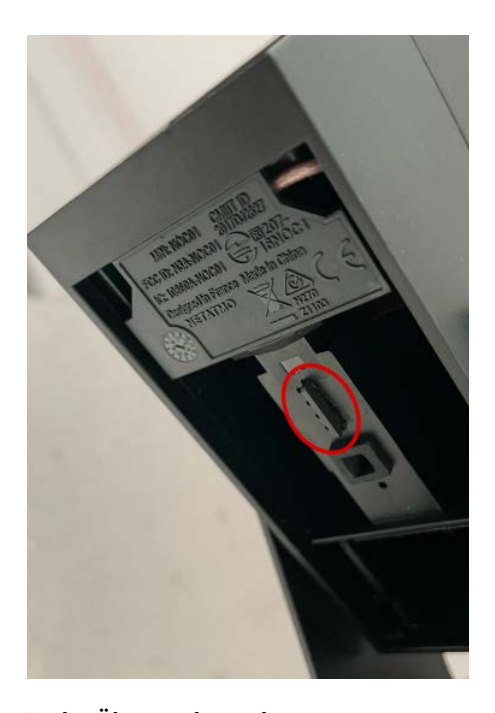

**In der Überwachungskamera von Netatmo versteckt sich hinter einer Abdeckung eine MicroSD-Karte.**

drwxr-xr-x 2 root wheel 4096 2 Jan 1970 crypto drwxr-xr-x 2 root wheel 4096 2 Jan 1970 keystore

Wenn das Erstelldatum wie im obigen Beispiel vom Januar 1970 stammt, dann ist das vermutlich der Auslöser für die Fehlermeldung der Kamera. Das Erstelldatum lässt sich mit wenig Aufwand aktualisieren.

Beispielsweise aktualisieren Sie mit dem Befehl touch \* das Datum aller Dateien und Verzeichnisse im aktuellen Verzeichnis. Falls das nicht klappen sollte, dürfte die Karte tatsächlich defekt sein und dann empfiehlt es sich, sie auszutauschen.

Wenn die Datumsänderung aber klappt, sollte das Kärtchen in Ordnung sein. Wechseln Sie dann der Reihe nach in die Unterverzeichnisse .crypto, crypto und keystore und geben Sie dort wiederholt touch \* ein, bis alle Dateien und Verzeichnisse das heutige Datum aufweisen.

Prüfen Sie am Ende für alle Einträge die Erstelldaten und wenn sie aktuell sind, werfen Sie das Volume aus. Setzen Sie die Karte anschließend mit korrekter Orientierung in die Kamera ein und verbinden Sie diese mit einer Stromquelle. Nun sollte sie nicht nur starten, sondern auch überwachen können. *(dz@ct.de)*

#### **Volumenabrechnung**

Mein Prepaid-Anbieter zeigt mir das noch verfügbare Datenvolumen für den Monat im Kundencenter an. Obwohl ich darauf achte, nur kleine Datenmengen zu verbrauchen, beispielsweise für den Mailabruf, schwindet das Volumen doch viel schneller, als ich dachte. Bei der Prüfung habe ich festgestellt, dass es zwischen der Anzeige meines Android-Smartphones und der des Providers eine erhebliche Differenz gibt. Rechnet der Prepaid-Provider falsch ab?

In der Praxis gibt es immer Diskrepanzen bei der Volumenabrechnung zwischen dem Provider und der Anzeige des Smartphones. Viel davon dürfte auf die Taktung zurückzuführen sein, die bis zu 100 Kilobyte betragen kann. Es ist für den Kunden nicht nachvollziehbar, wie oft der Provider die virtuelle Verbindung trennt und dabei den Rest der angebrochenen Abrechnungseinheit verwirft. Das betrifft

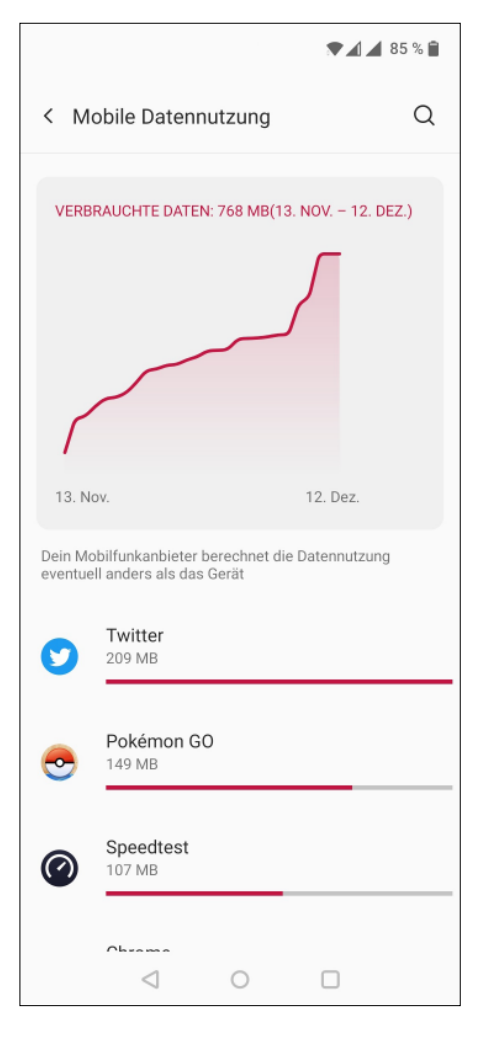

**Die Zähler-App unter Android rechnet mit ganzen Monaten und muss alle vier Wochen auf den Abrechnungszyklus der Prepaid-Karte angepasst werden.**

Prepaid-Kunden genauso wie Vertragskunden.

Ein weiterer Teil der Diskrepanz zwischen dem Anbieter und der Anzeige des Betriebssystems könnte aber auch auf einen unterschiedlichen Abrechnungszeitraum zurückzuführen sein. Smartphones rechnen mit ganzen Monaten, Prepaid-Provider hingegen vierwöchentlich. Sie müssen deshalb den Starttag für den laufenden Abrechnungszeitraum alle vier Wochen anpassen, um ein halbwegs korrektes Ergebnis zu erhalten.

*(uma@ct.de)*

#### **Versteckter CallYa-Tarif**

Sie haben in Ihrer Prepaid-Tarifübersicht in c't 24/2021 eine CallYa-Tarifoption mit einem Gigabyte und 50 Gesprächsminuten pro Monat für 4,99 Euro

aufgeführt. Diesen Tarif würde ich gerne buchen, finde ihn aber nirgendwo, weder im Internet noch in der Vodafone-App.

Der Tarif, den Sie suchen, heißt "Call-Ya Start" und wird in der Preisliste von Vodafone aufgeführt. Auf der allgemeinen Startseite für CallYa-Tarife im Webauftritt des Anbieters taucht er allerdings nicht auf. Online buchen lässt er sich für Neukunden nur, wenn man die Seite mit dem Angebot direkt ansteuert, beispielsweise über eine Suchmaschine.

Einen Link zur Buchungsseite finden Sie unter ct.de/y9w1. Wenn Sie einen bestehenden Prepaid-Vertrag umstellen wollen, wenden Sie sich am besten telefonisch an den Kundenservice von Vodafone, der die Umstellung vornehmen kann.

*(uma@ct.de)*

#### *Tarifoption CallYa Start: ct.de/y9w1*

#### **Geburtsdatum wird falsch gespeichert**

Ich sollte in einem Webshop mein Geburtsdatum hinterlegen. Aber was ich auch eingebe, nach dem Speichern steht da immer der 1. Januar 1970. Der Support meldet sich nicht. Was läuft da falsch?

Die Anwendung enthält einen gängigen Programmierfehler. Das Datum soll offenbar als sogenannter Unix-Timestamp gespeichert werden, ein weit verbreitetes Format zum Verarbeiten von Datums- und Zeitinformationen, das man sehr platzsparend speichern kann. Dabei zählt man einfach die Sekunden seit dem 1. Januar 1970 um 0 Uhr (Beginn der sogenannten Unix-Epoche) und speichert den Zahlwert in der Datenbank. Zur Darstellung gibt es in jeder Programmiersprache eine Funktion, die daraus wieder ein Datum macht. Im konkreten Fall scheint das eingegebene Datum nicht gespeichert zu werden – in der Datenbank steht also ein leerer Wert (NULL), der fälschlich als 0 interpretiert wird. Die Konvertierungsfunktion macht daraus den 1. Januar 1970.

Andere typische Darstellungsfehler durch sorglosen Umgang mit leeren Werten: GPS-Tracker landen auf der Weltkarte mitunter im Atlantik vor Ghana, bei 0°N und 0°E, weil die Entwickler den leeren Wert nicht abgefangen haben. Und aus einer fehlenden IP-Adresse wird gern mal 0.0.0.0. *(jam@ct.de)*